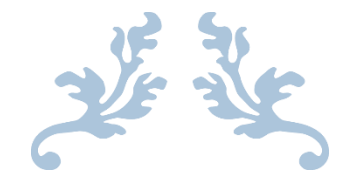

# ILLUMINATE

Preparing Report Card Data

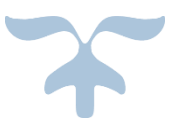

1. [Linking Gradebook to your Report Card](#page-1-0)

- 2. [Manual Entry of Report Card Data](#page-2-0)
	- a. [Entry by Student](#page-3-0)
	- b. [Entry by Field Group](#page-4-0)
	- c. [Entry by Field](#page-5-0)
- 3. [Printing Report Cards](#page-6-0)
- 4. [Downloading the PDF File for Printing](#page-7-0)

OCTOBER 29, 2014

## **Connecting a standards-based grade book to the report card**.

<span id="page-1-0"></span>Start here…

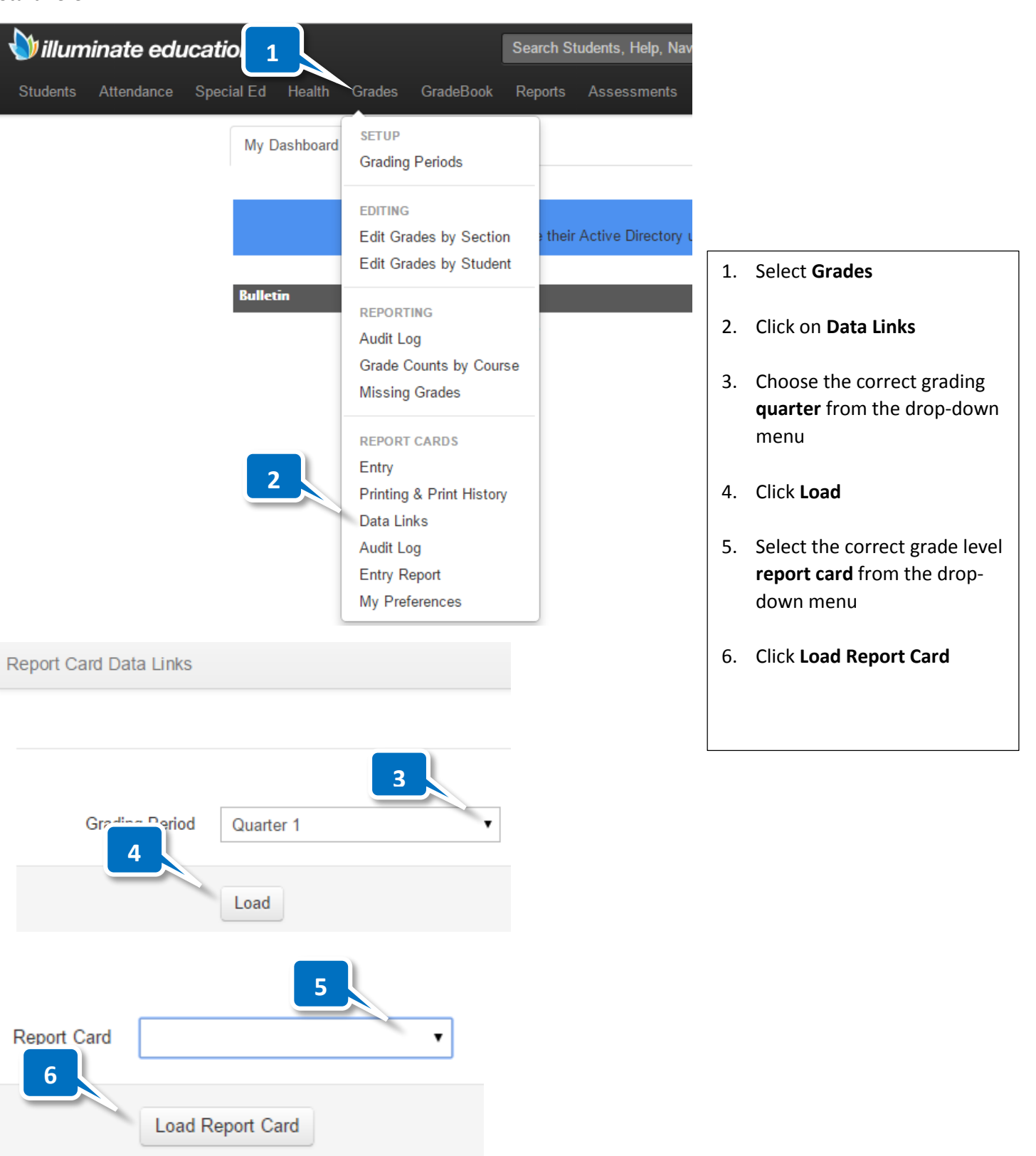

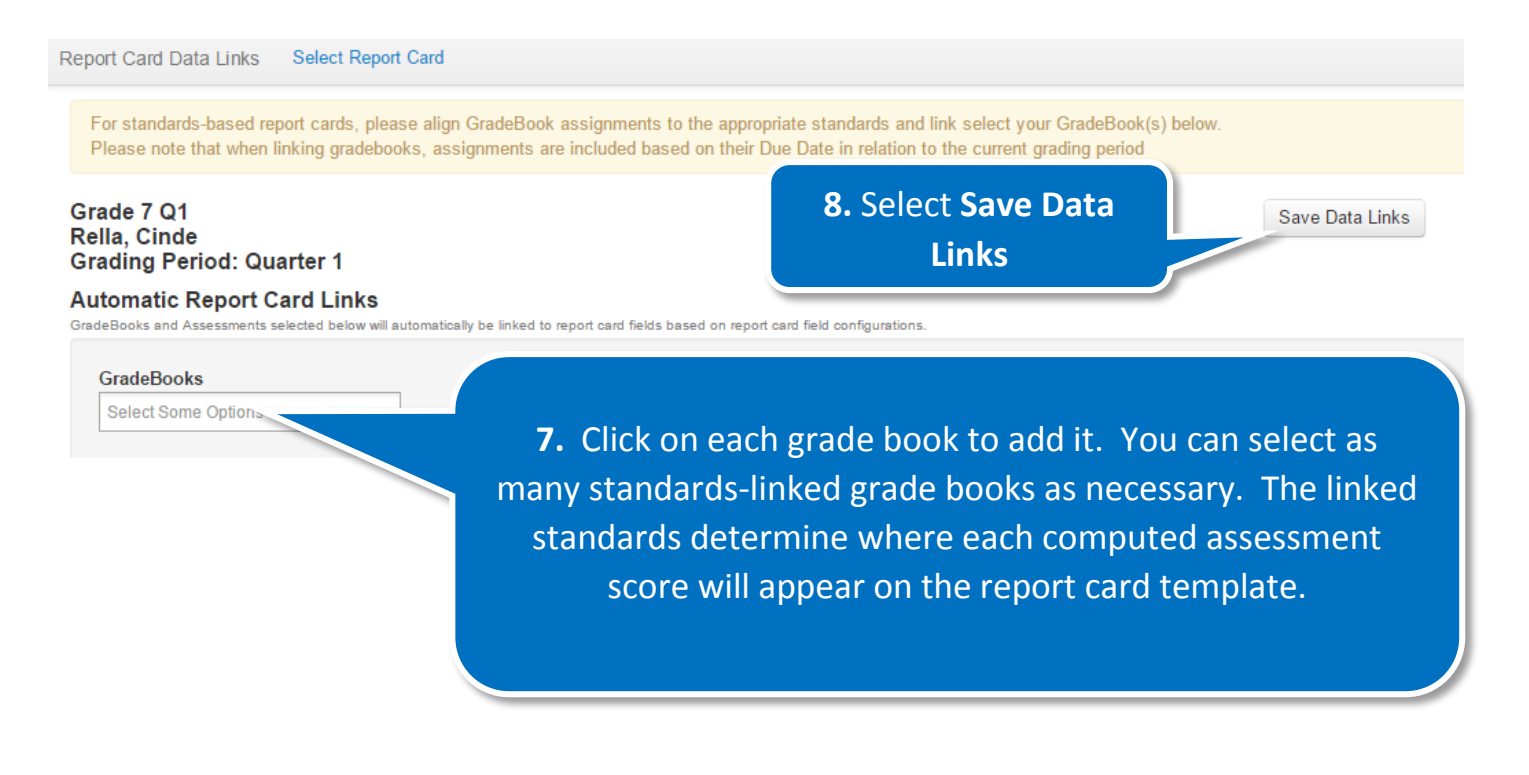

The grade book links are now set to feed the report card. You may however need to manually enter other data for the report card, or you many want the option to overwrite information fed from the grade book.

## **Manual entry (or overwriting) of report card data**.

<span id="page-2-0"></span>Start here…

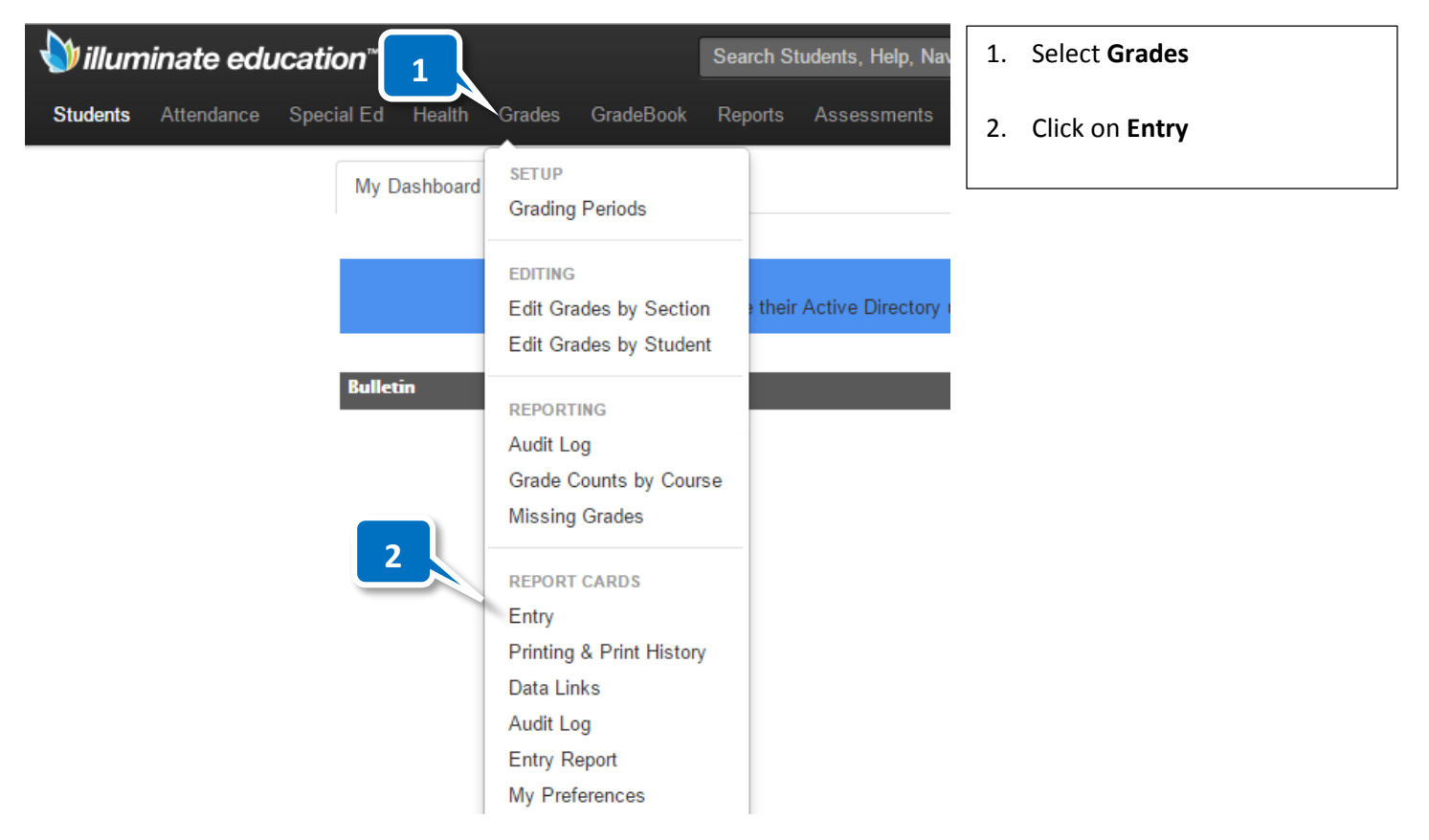

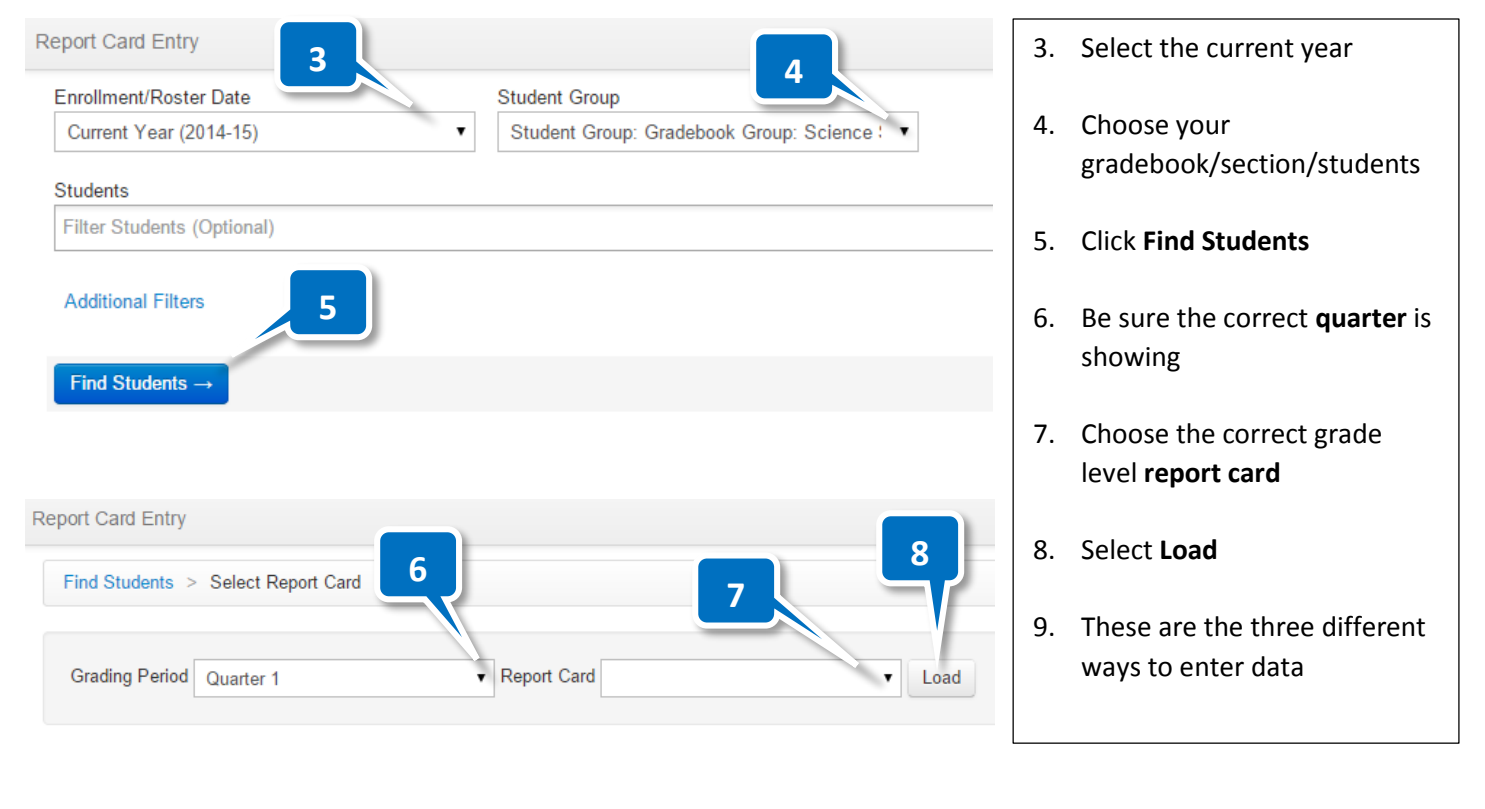

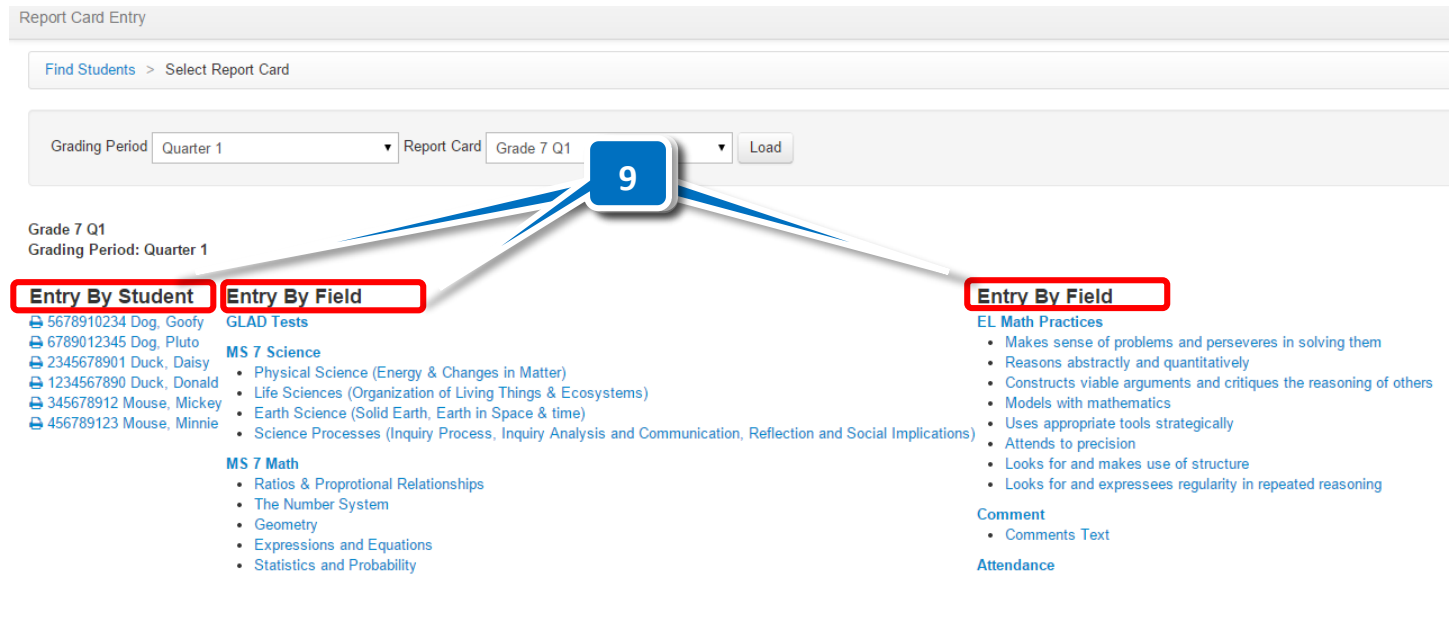

**Entry By Student** 

→ 5678910234 Dog, Goofy **A** 6789012345 Dog, Pluto **A 2345678901 Duck, Daisy** 41234567890 Duck, Donald **11** 12 Mouse, Mickey 349 **A 456789123 Mouse, Minnie** 

**10**

- <span id="page-3-0"></span>10. To enter by student, select a student from the list below the **Entry By Student** heading
- 11. The printer icon will take you to a separate screen and download a PDF copy of the student's report card.

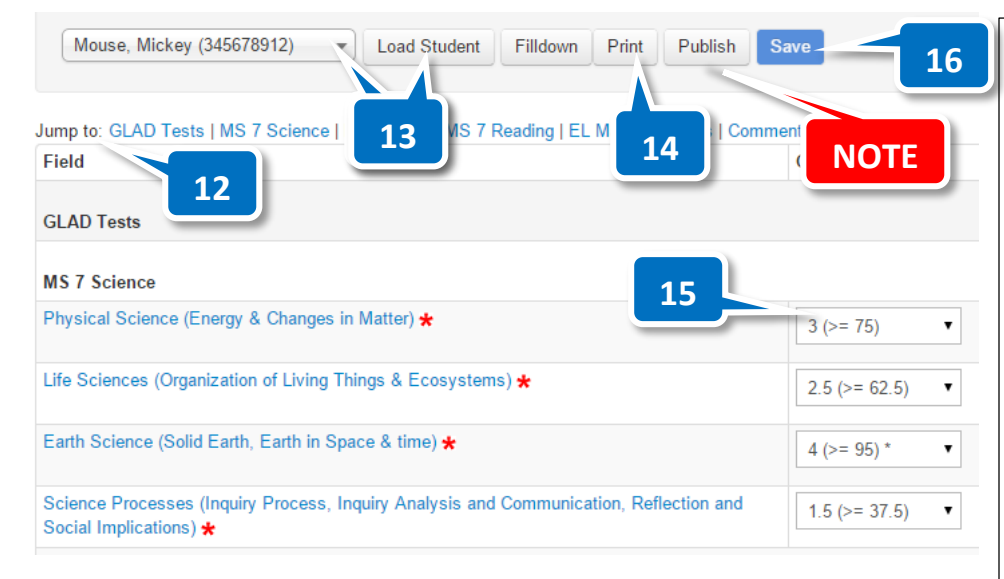

**NOTE: Publish is the final step and will officially lock the grades.** 

**You cannot adjust/change grades after you have published them.**

**17**

• Physical Science (Energy & Changes in Matter)

• Earth Science (Solid Earth, Earth in Space & time)

• Life Sciences (Organization of Living Things & Ecosystems

• Science Processes (Inquiry Process, Inquiry Analysis and C

**Entry By Field** 

**GLAD Tests** 

**MS 7 Science** 

- 12. **Jump to**: allows you to choose the field for which you need to enter this student's data…Gray fields cannot be overwritten (GLAD Tests)
- 13. **Select/Load Student** to change to another student
- 14. **Print** this student's report card (actually you will get a PDF)
- 15. Select the correct report card mark for each field within the group from the drop-down menus
- 16. Be sure to **Save** after entering field data
- <span id="page-4-0"></span>17. To enter data by **Field Group**, click on the Field Group heading (MS 7 Science)
- 18. Select the correct score for each student from the drop-down menu
- 19. **Select/Load Field** Group to enter data into a new Field Group

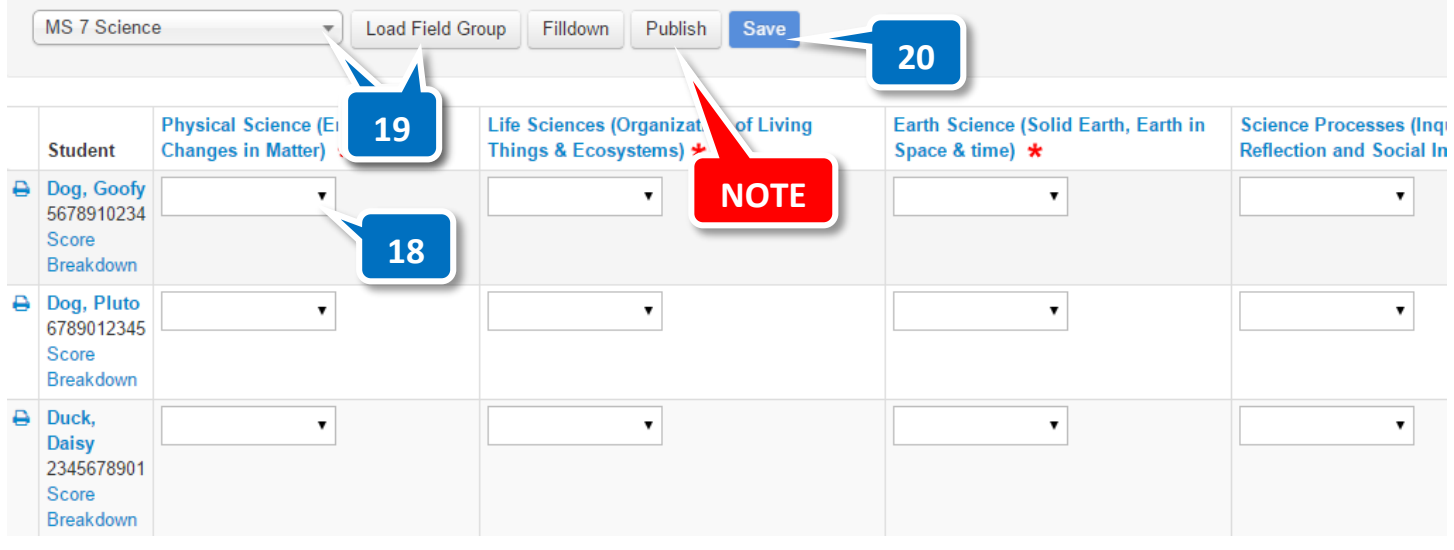

20. Select **Save**

**NOTE: Publish is the final step and will officially lock the grades.** 

**You cannot adjust/change grades after you have published them.**

## **Entry By Field**

### **EL Math Practices**

- Makes sense of problems and perseveres in solving them
- Reasons abstractly and quantitatively
- Constructs viable arguments and critiques the reasoning of others
- Models with mathematics
- Uses appropriate tools strategically
- Attends to precision

**Student ID** 

5678910234

6789012345

2345678901

1234567890

345678912

456789123

日日

e ≡

₿国

e≡

**A** 

88

• Looks for and makes use of structure

Makes sense of problems and perseveres in solving them

**Student Name** Dog, Goofy

Dog, Pluto

Duck, Daisy

Duck, Donald

Mouse, Mickey

Mouse, Minnie

• Looks for and expressees regularity in repeated reasoning

Find Students > Select Report Card > Grade 7 Q1 > EL Math Practices - Makes sen:

Grade 7 Q1 \*

- <span id="page-5-0"></span>21. To enter by **Field**, choose one of the fields listed below the Field Group Heading.
- 22. Enter/select student scores for the chosen field
- 23. Select **Save**
- 24. Enter data for another Field using the drop down menu and **Load Field**.

**NOTE: Publish is the final step and will officially lock the grades.** 

**22**

**1223**

 $\overline{\phantom{a}}$ 

 $\pmb{\mathrm{v}}$ 

 $\pmb{\mathrm{v}}$ 

 $\overline{\mathbf{v}}$ 

 $\pmb{\mathrm{v}}$ 

 $\pmb{\mathrm{v}}$ 

 $\pmb{\mathrm{v}}$ 

**Load Field** 

**NOTE**

Save

is and

**21**

**24**

Publish

Filldown

**You cannot adjust/change grades after you have published them.**

## **Printing Report Cards**

#### <span id="page-6-0"></span>**Notes:**

- **1. Report Cards are printed on legal paper (8.5" x 14") and are double-sided (flip on short edge).**
- **2. The school logo can be added to the report card either before or after printing the report card.**
- **3. To add your logo/address, use the Word document titled: Report Card Template for Logo Printing. Make sure your logo fits into the lower box without changing the cell size. You can also add your school address into the upper box…again do not allow the cell size to change. Print the logo and address onto as many pages as you need for report cards (print some extra).**
- **4. Place the copies with your logo/address back into your printer, and print the report cards onto this paper. You will have to test your printer settings in order to be sure the logo ends up in the right place.**
- **5. BE SURE TO TEST YOUR COPIER TO DETERMINE WHERE THE LOGO SHOULD BE POSITIONED WITHIN THE COPIER PAPER DRAWER. PRINT SOME REPORT CARDS TO ENSURE THAT IT IS CORRECTLY POSITIONED.**

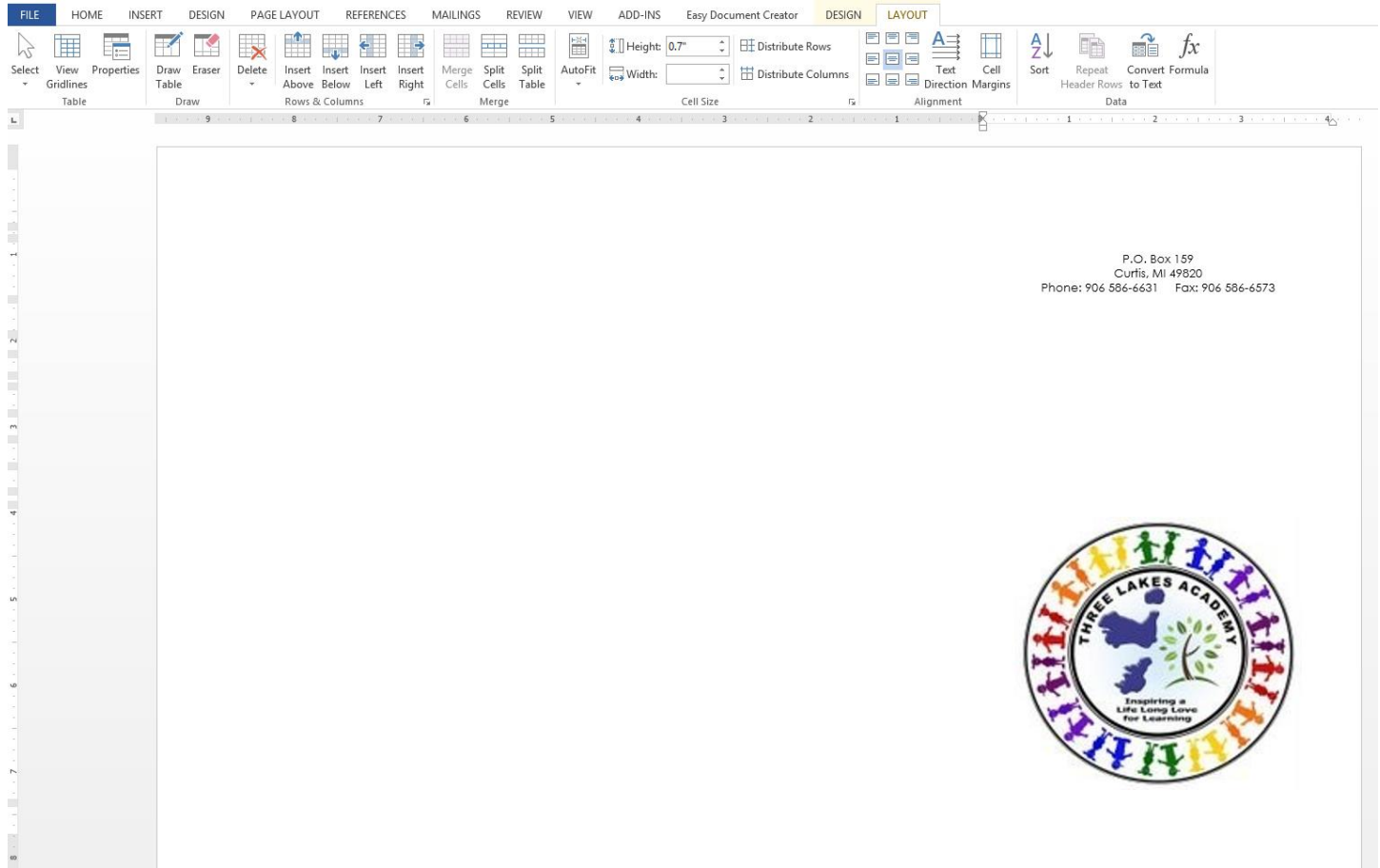

#### **Before officially printing your report cards, be sure you have published all of your grades.**

<span id="page-7-0"></span>**To get the PDF of your report cards for printing, start here:**

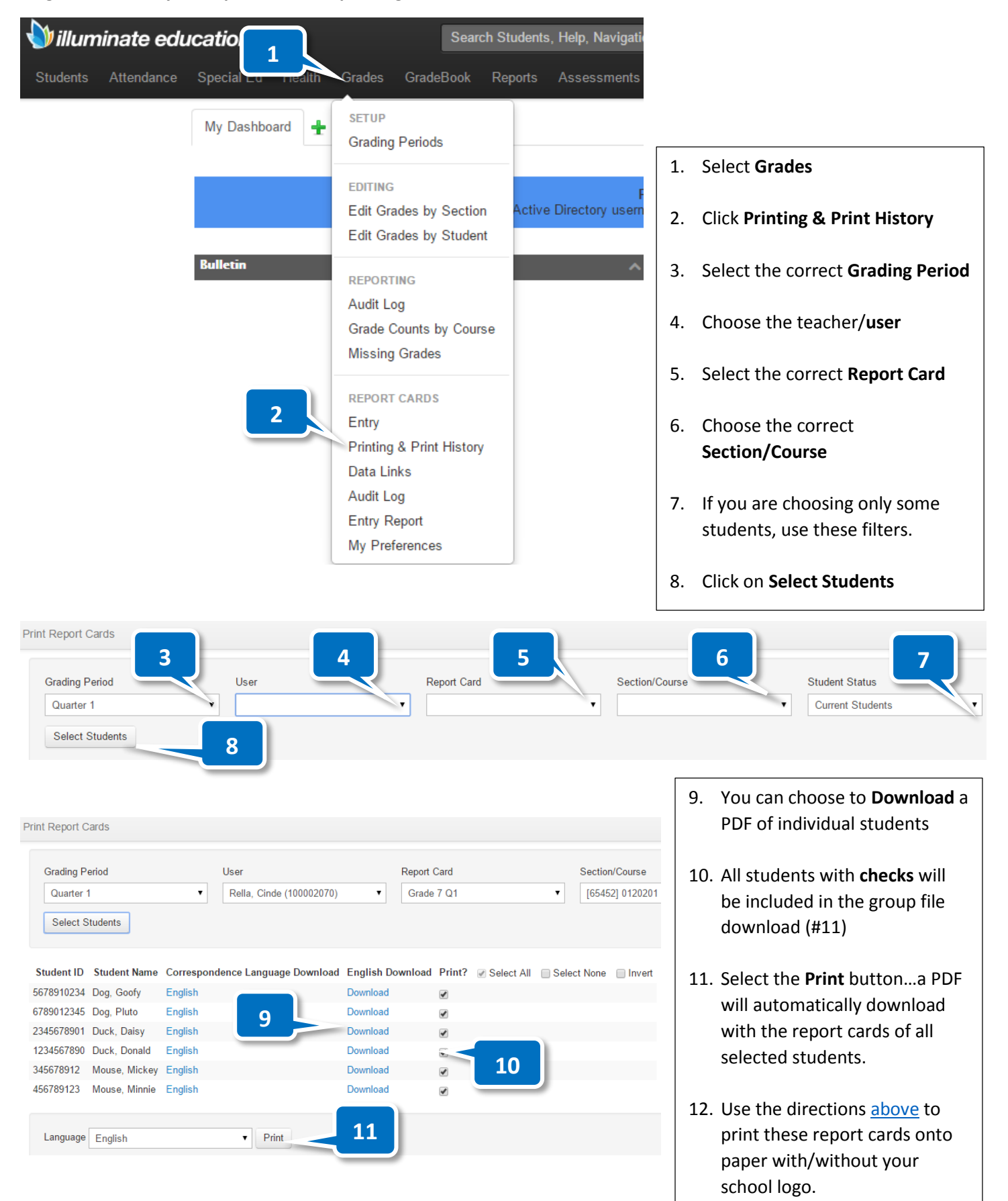